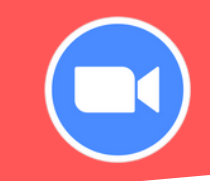

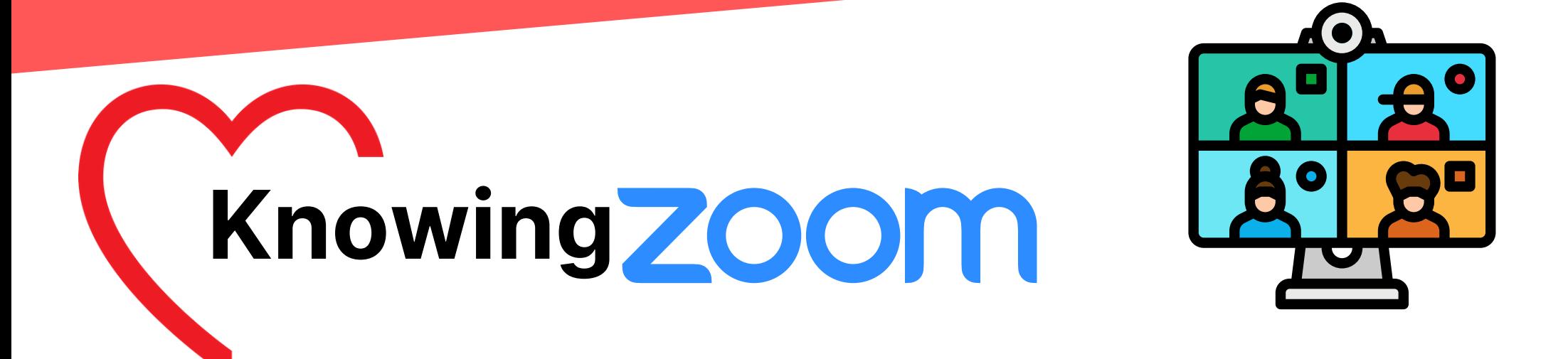

Alles rund um das Thema Zoom-Konferenz

**1**

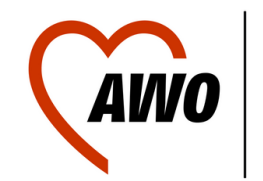

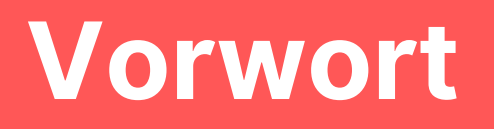

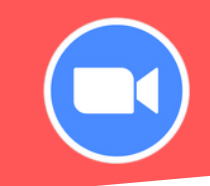

Zur Zeit ist es leider schwierig, sich mit anderen Menschen zu treffen. Trotzdem ist es, vielleicht jetzt wichtiger denn je, den Kontakt zu anderen zu halten.

Digitale Treffen wie beispielsweise "Zoom-Meetings" , können ein "echtes" Treffen nicht ersetzen, aber sie bieten die Möglichkeit, mal wieder seine Freunde zu sehen und sich dabei ordentlich "ausquatschen" zu können.

Im Folgenden möchten wir Euch erklären, was Zoom ist und wie Ihr es **problemlos** und vor allem **einfach** nutzen könnt.

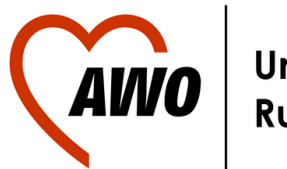

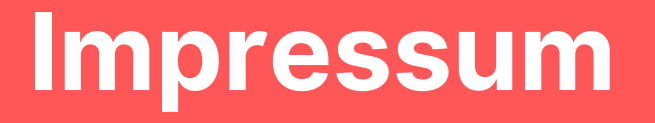

### **AWO Ruhr-Mitte**

**Stadtbüro** Bleichstraße 8 44787  $\%$  0234 96477-0

### **Redaktion:**

Christopher Becker Felix Knapp

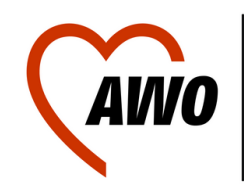

**Unterbezirk Ruhr-Mitte** 

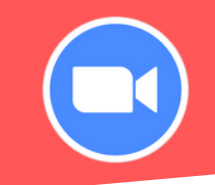

Ein Zoom-Meeting ist wie eine Telefonkonferenz nur über das Internet. Der Vorteil daran ist, dass man sich nicht nur besser verstehen kann, sondern sich im besten Fall gleichzeitig sehen kann. Das macht das Reden miteinander angenehmer und entspannter. Man setzt sich vor seinen Rechner oder sein Smartphone, tritt dem Meeting bei und sieht die anderen Teilnehmer\*innen auf seinem Bildschirm.

## **Was brauche ich um Zoom zu nutzen?**

Vorab: Zoom ist für alle Teilnehmer\*innen kostenlos, die entweder eine Internet oder Telefonflatrate besitzen!

Um an einer Zoomkonferenz teilnehmen zu können, benötigt man entweder A) Ein internetfähiges Endgerät (Computer/Laptop/Tablet/Smartphone) oder

B) Ein Festnetztelefon oder Handy 4

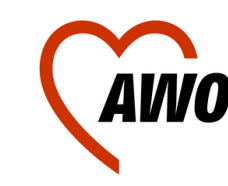

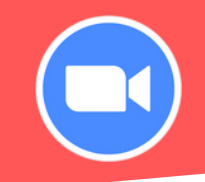

Um am Zoom-Meeting teilzunehmen, gibt es ganz viele verschiedene Möglichkeiten, die im Folgenden Schritt für Schritt mit Beispielbildern erklärt werden:

Teilnahme per Computer/Laptop

- mit App
- ohne App

Teilnahme per Smartphone/Tablet

Teilnahme per Telefon

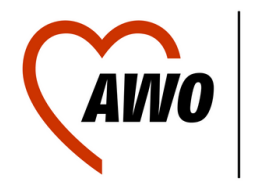

# **Zoom App installieren: Computer**

## **Schritt 1 - App herunterladen:**

Öffne deinen Internetbrowser (Google/Bing) und gib [zoom.us/download](https://zoom.us/download) in die obere Suchleiste ein (Eventuell müssen Cookies akzeptiert werden). Klicke dann auf der Seite auf den oberen Download Button (Bild rechts)

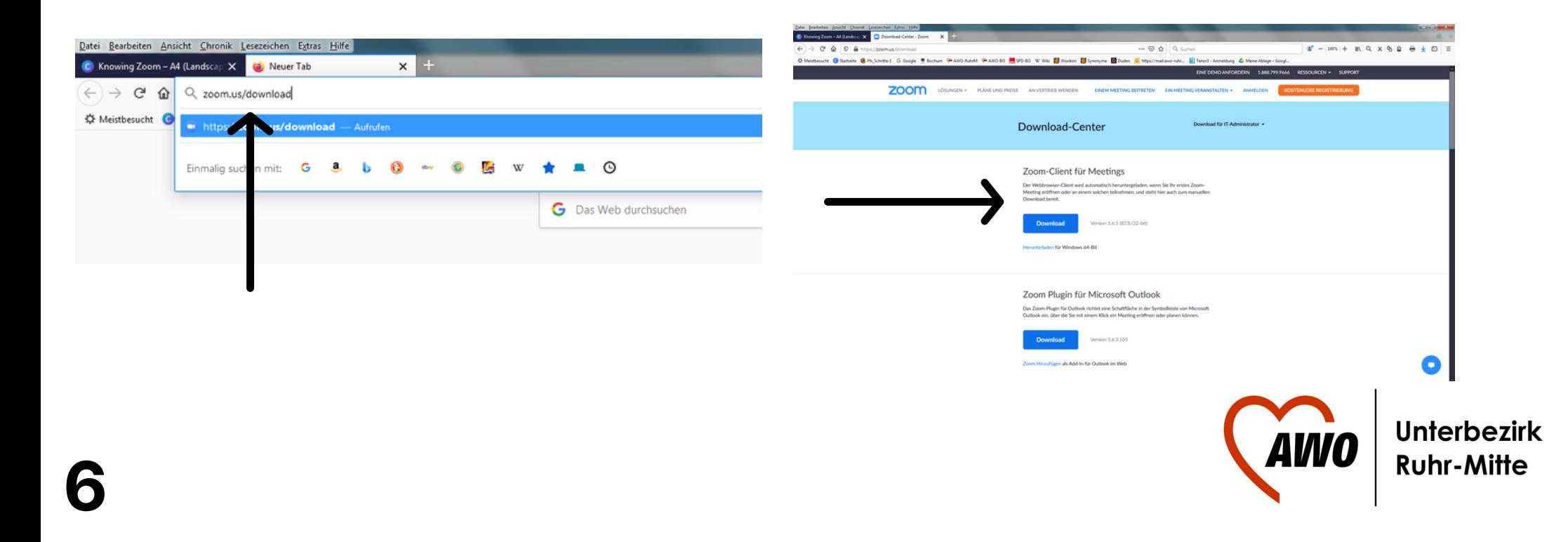

# **Zoom App installieren: Computer**

## **Schritt 2 - App installieren:**

Öffne Deinen Dateien Ordner und klicke auf den Bereich "Downloads" auf der linken Seite. Organisieren v **लि** Öff

Dort auf die Datei "ZoomInstaller.exe" klicken. Die weiteren Schritte für die Installation werden Dir dann erklärt.

**7**

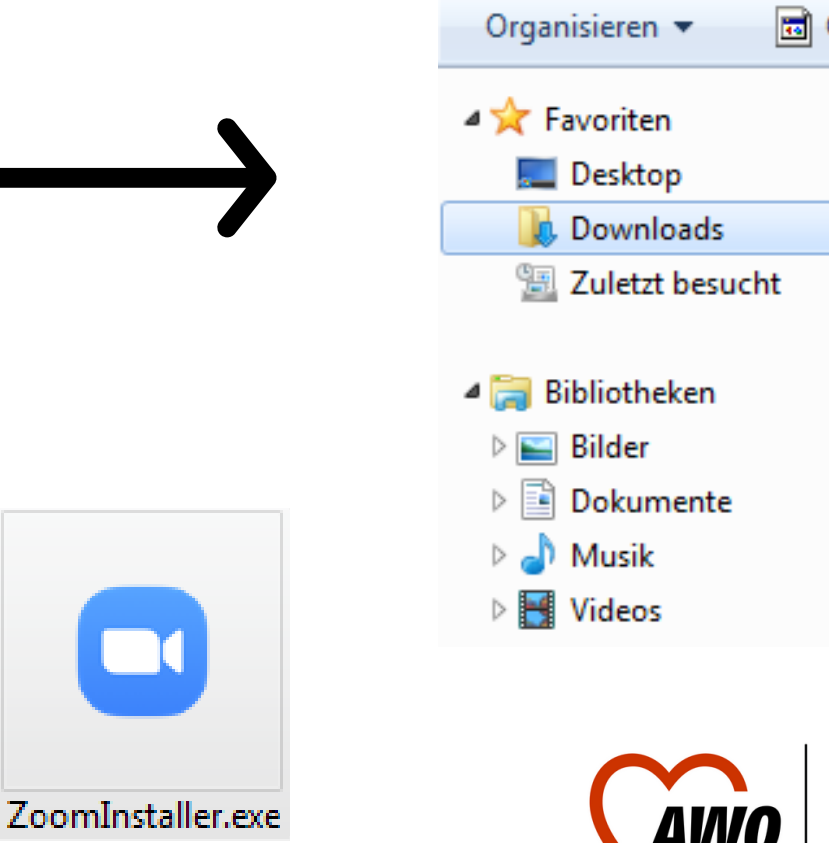

# **Zoom App installieren: Smartphone**

## **Schritt 1 - Google Play:**

Öffne den "Google Play Store"(Android) oder App Store (Apple)

## **Schritt 2 - Suchleiste:**

Q Nach Apps & Spielen su...  $\psi$ 

**Top-Charts** 

11:39 ⊝ ⊙

Für mich

Gib oben in der Suchleiste "ZOOM Cloud Meetings" ein.

## **Schritt 3 - Zoom installieren:**

Premium

 $\circ$   $\leq$   $\leq$   $\cdot$   $\leq$  67%

Zum Installieren einfach auf den grünen Button "Installieren"

neben dem Zoom Icon drücken. Die Installation startet daraufhin automatisch und die App ist auf Deiner Smartphone Startseite zu finden. **8**

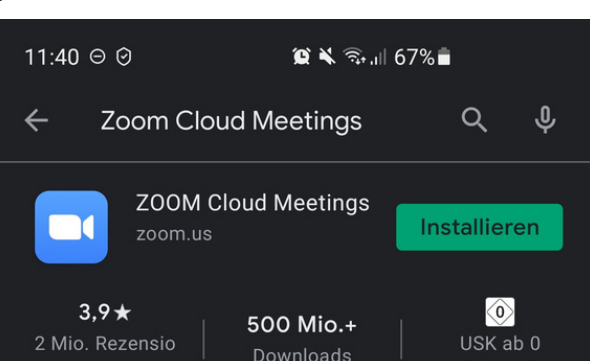

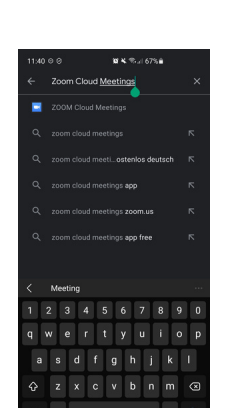

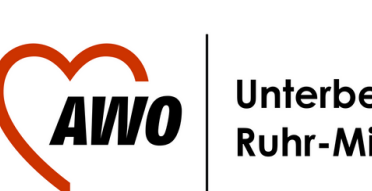

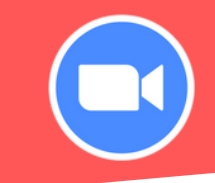

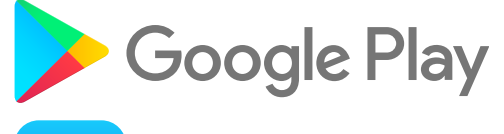

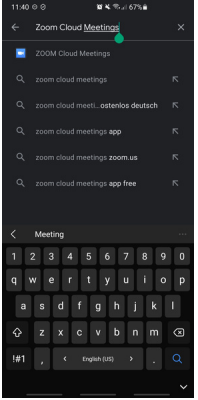

# **Zoom starten: Computer**

## **E-Mail öffnen:**

Die Zoom Einladung wird im Regelfall per E-Mail verschickt und sieht ungefähr so aus wie auf dem Foto.

### **Link anklicken:**

Der Link fängt mit den Buchstaben "https://" an. Wenn der Link blau markiert ist, kann man ihn anklicken und Zoom Meetings wird direkt gestartet.

## **Beispiel:**

Zoom-Meeting beitreten https://zoom.us/j/92797208943?pwd=UUJwc0RkRGNwUEQ0SUU5dlJIb0hjUT09

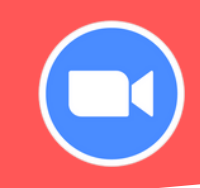

#### Zoom Einladung

#### **∡ Stadtbüro**

An: Stadtbürg

Posteingang, Gesendete Objekte

Die AWO Ruhr-Mitte lädt Sie zu einem geplanten Zoom-Meeting ein.

Thema: Knowing Zoom Uhrzeit: 14.Mai.2021 12:00 Amsterdam, Berlin, Rom, Stockholm, Wien

Zoom-Meeting beitreten https://zoom.us/i/92797208943?pwd=UUJwc0RkRGNwUEO0SUU5dJJIb0hiUT09

Meeting-ID: 927 9720 8943 Kenncode: 990970 Schnelleinwahl mobil +13462487799,,92797208943#,,,,\*990970# Vereinigte Staaten (Houston) +16465588656,,92797208943#,,,,\*990970# Vereinigte Staaten (New York)

#### Einwahl nach aktuellem Standort

+1 346 248 7799 Vereinigte Staaten (Houston) +1 646 558 8656 Vereinigte Staaten (New York) +1 669 900 9128 Vereinigte Staaten (San Jose) +1 253 215 8782 Vereinigte Staaten (Tacoma) +1 301 715 8592 Vereinigte Staaten (Washington DC) +1 312 626 6799 Vereinigte Staaten (Chicago) Meeting-ID: 927 9720 8943 Kenncode: 990970 Ortseinwahl suchen: https://zoom.us/u/acV7xAT2Q4

Arbeiterwohlfahrt

Unterbezirk Ruhr-Mitte AWO-Stadtbüro Bleichstraße 8 44787 Bochum Telefon: 02 34 / 9 64 77 - 43 E-Mail: stadtbuero@awo-ruhr-mitte.de www.awo-ruhr-mitte.de

Mitalied AWO-Bezirk Westliches Westfalen e. V. VR 1598 Amtsgericht Dortmund

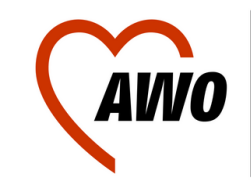

# **Zoom starten: Computer**

### **Link ist nicht blau makiert?**

Dann muss der Link kopiert werden.

Um den Link zu kopieren, muss man den Mauszeiger links neben den Link ansetzen. Die Linke Maustaste gedrückt halten und von links nach rechts über den Link ziehen.

Zoom-Meeting beitreten

**10**

https://zoom.us/j/92797208943?pwd=UUJwc0RkRGNwUEQ0SUU5dlJIb0hjUT09

Daraufhin den Mauszeiger loslassen und Rechtsklick auf den Link und "Kopieren" auswählen.

> Link öffnen Link in neuem Tab öffnen Link in neuem Fenster öffnen Link in neuem privaten Fenster öffnen Lesezeichen für Link hinzufügen Ziel speichern unter... Kopieren

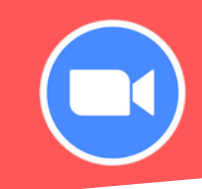

#### Zoom Einladung

#### **∡ Stadtbüro**

An: Stadtbürg

Posteingang, Gesendete Objekte

Die AWO Ruhr-Mitte lädt Sie zu einem geplanten Zoom-Meeting ein.

Thema: Knowing Zoom Uhrzeit: 14. Mai. 2021 12:00 Amsterdam, Berlin, Rom, Stockholm, Wien

Zoom-Meeting beitreten https://zoom.us/i/92797208943?pwd=UUJwc0RkRGNwUEO0SUU5dJJIb0hiUT09

Meeting-ID: 927 9720 8943 Kenncode: 990970 Schnelleinwahl mobil +13462487799,,92797208943#,,,,\*990970# Vereinigte Staaten (Houston) +16465588656,,92797208943#,,,,\*990970# Vereinigte Staaten (New York)

#### Einwahl nach aktuellem Standort

+1 346 248 7799 Vereinigte Staaten (Houston) +1 646 558 8656 Vereinigte Staaten (New York)

+1 669 900 9128 Vereinigte Staaten (San Jose)

+1 253 215 8782 Vereinigte Staaten (Tacoma)

+1 301 715 8592 Vereinigte Staaten (Washington DC)

+1 312 626 6799 Vereinigte Staaten (Chicago)

Meeting-ID: 927 9720 8943 Kenncode: 990970

Ortseinwahl suchen: https://zoom.us/u/acV7xAT2Q4

Arbeiterwohlfahrt Unterbezirk Ruhr-Mitte AWO-Stadtbüro Bleichstraße 8 44787 Bochum Telefon: 02 34 / 9 64 77 - 43 E-Mail: stadtbuero@awo-ruhr-mitte.de www.awo-ruhr-mitte.de

Mitalied AWO-Bezirk Westliches Westfalen e. V. VR 1598 Amtsgericht Dortmund

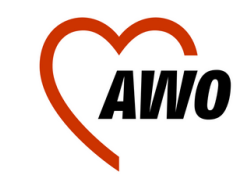

# **Zoom starten: Computer**

## **Link einfügen:**

Den kopierten Link fügt man oben in seiner Google Suchleiste ein.

Zum Einfügen mit dem Mauszeiger auf die Suchleiste gehen:

Rechtsklick - "Einfügen" auswählen - "Enter" drücken

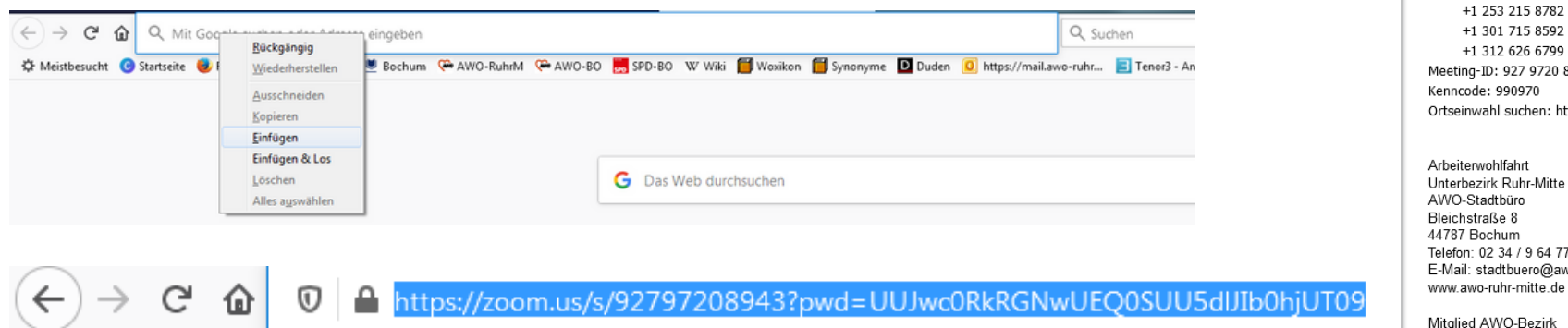

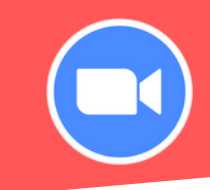

#### Zoom Einladung

#### ▲ Stadtbüro An: Stadtbürg

Posteingang, Gesendete Objekte

Die AWO Ruhr-Mitte lädt Sie zu einem geplanten Zoom-Meeting ein.

Thema: Knowing Zoom Uhrzeit: 14. Mai. 2021 12:00 Amsterdam, Berlin, Rom, Stockholm, Wien

Zoom-Meeting beitreten https://zoom.us/i/92797208943?pwd=UUJwc0RkRGNwUEO0SUU5dJJIb0hiUT09

Meeting-ID: 927 9720 8943 Kenncode: 990970 Schnelleinwahl mobil +13462487799,,92797208943#,,,,\*990970# Vereinigte Staaten (Houston) +16465588656,,92797208943#,,,,\*990970# Vereinigte Staaten (New York)

#### Einwahl nach aktuellem Standort

- +1 346 248 7799 Vereinigte Staaten (Houston) +1 646 558 8656 Vereinigte Staaten (New York)
- +1 669 900 9128 Vereinigte Staaten (San Jose)
- +1 253 215 8782 Vereinigte Staaten (Tacoma)
- +1 301 715 8592 Vereinigte Staaten (Washington DC)

+1 312 626 6799 Vereinigte Staaten (Chicago)

#### Meeting-ID: 927 9720 8943

Kenncode: 990970 Ortseinwahl suchen: https://zoom.us/u/acV7xAT2Q4

Arbeiterwohlfahrt Unterbezirk Ruhr-Mitte AWO-Stadtbüro Bleichstraße 8 44787 Bochum Telefon: 02 34 / 9 64 77 - 43 E-Mail: stadtbuero@awo-ruhr-mitte.de

Mitalied AWO-Bezirk Westliches Westfalen e. V. VR 1598 Amtsgericht Dortmund

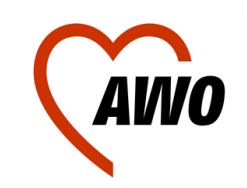

## **Zoom starten per Code.**

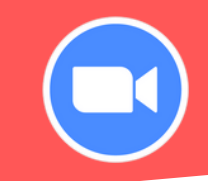

Im Adressfeld oben in Google "Zoom.us" eingeben

 $\rightarrow$   $C$ ⇧  $(\leftarrow)$ https://zoom.us

## Oben rechts auf der Zoom Seite auf "Meeting Beitreten" drücken

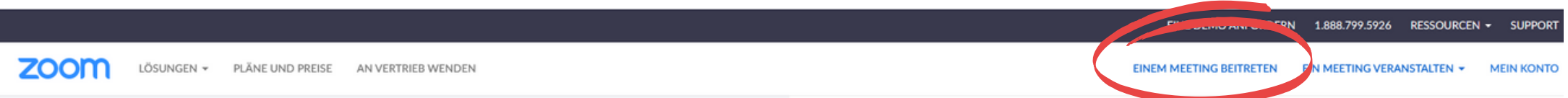

In das blaue Feld die Meeting ID eingeben, die per Email geschickt wurde.

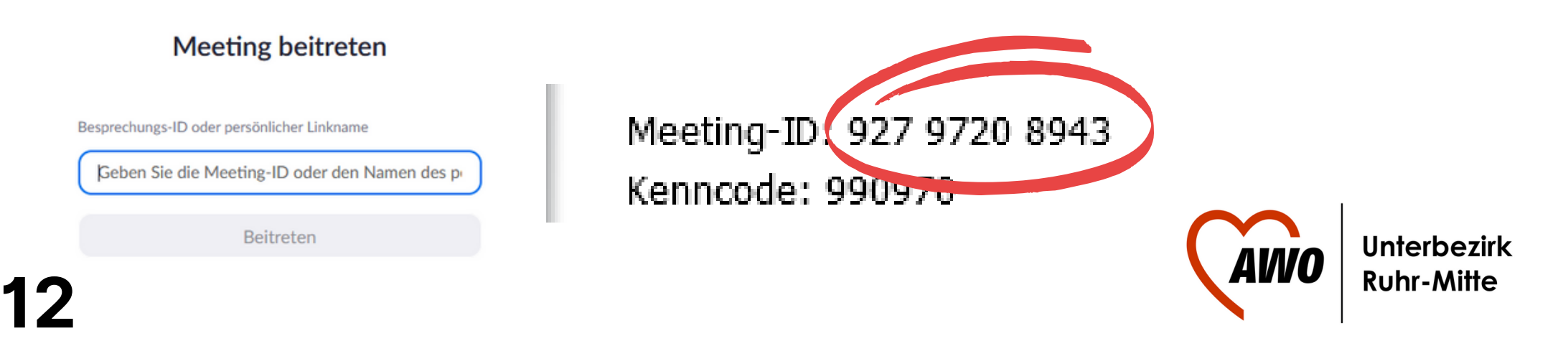

## **Zoom starten per Code.**

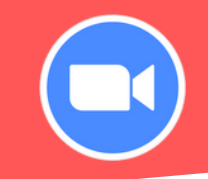

## Darauf hin musst du den Meetingkenncode (Wie ein Passwort) eingeben.

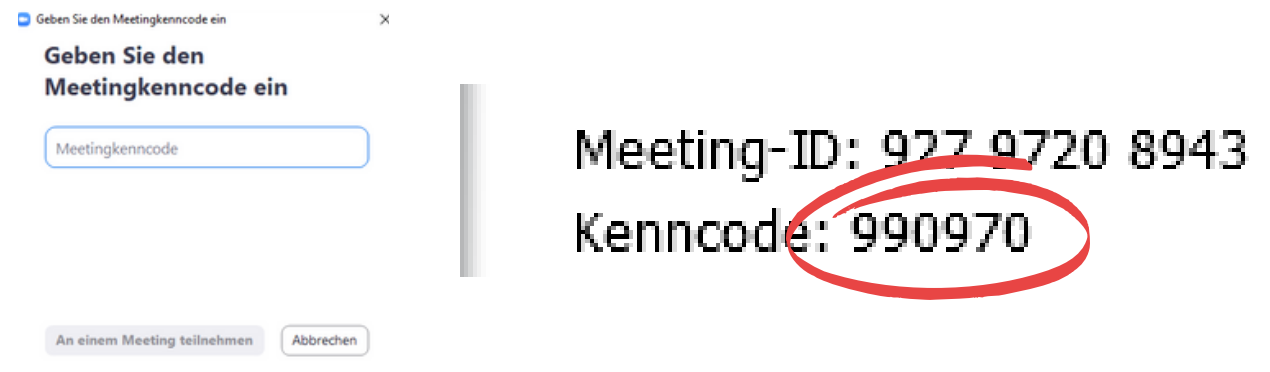

Dannach kannst du deinen Namen angeben. Der Name wird für alle sichtbar unter deinem Bild angezeigt. Wenn du (wie im Bild) den blauen Haken an die gleiche Stelle setzt, bleibt dein Name auch für zukünftige 3 Zoon

Meetings bestehen.

**13**

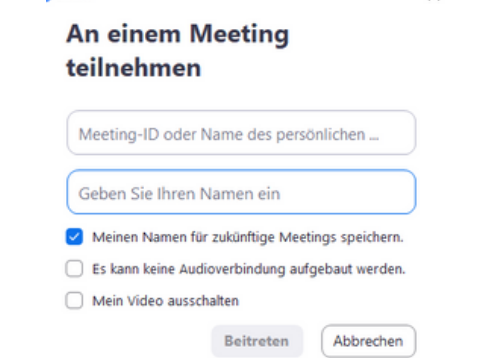

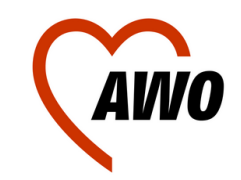

# **Zoom starten per Code.**

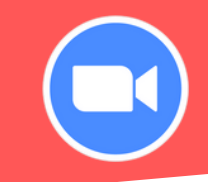

Bevor ihr endgültig in die Zoom-Konferenz einsteigen könnt, müsst ihr noch auf den Knopf "Per Computer dem Audio beitreten" drücken, damit ihr alles hören könnt.

Damit damit man das nicht jedes mal bestätigen muss, kann man einfach auf das kleine Kästchen unten links klicken. Dadurch verbindet man sich die nächsten Male automatisch mit dem Computer-Audio.

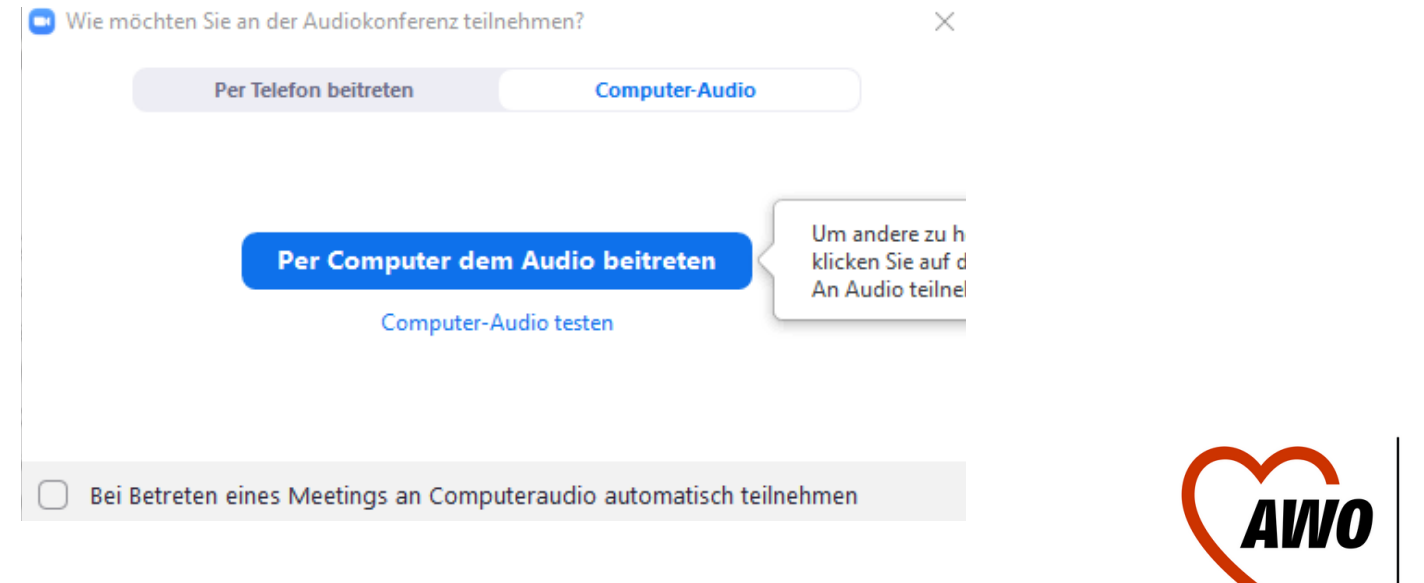

# **Verhalten im Meeting**

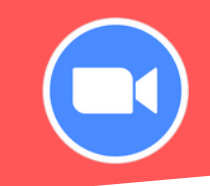

## **Aufbau des Meetings:**

Wenn Du einem Meeting beitrittst, kannst Du die anderen Teilnehmer\*innen auf Deinem Bildschirm sehen. (Ähnlich wie auf dem Bild unten)

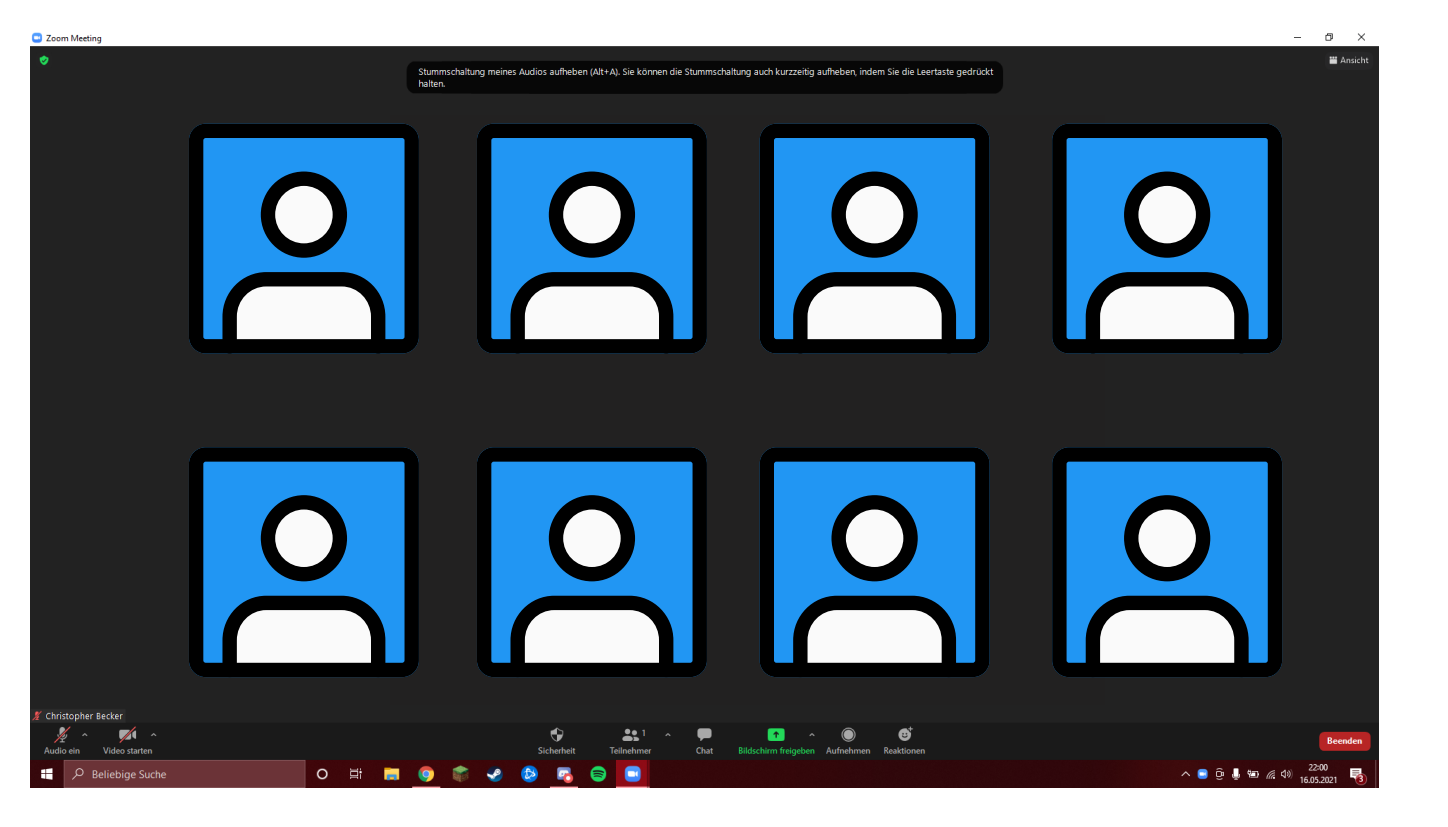

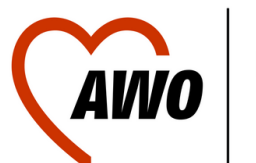

Unterbezirk **Ruhr-Mitte** 

# **Verhalten im Meeting**

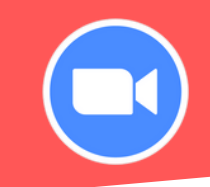

## **Mikrofon und Kamera ein- und ausschalten:**

Unten links auf dem Bildschirm sind ein Mikrofon und eine Kamera zu sehen. Wenn man jeweils auf die Symbole drückt, schaltet man die Kamera ein/aus. Das durchgestrichene Symbol bedeutet, dass die Kamera und das Mikrofon jeweils aus sind. Du kannst weder gesehen, noch gehört werden. Wenn das Symbol nicht durchgestrichen ist, kann dich jeder in dem Meeting hören und sehen.

## **Mikrofon und Kamera Deaktiviert**

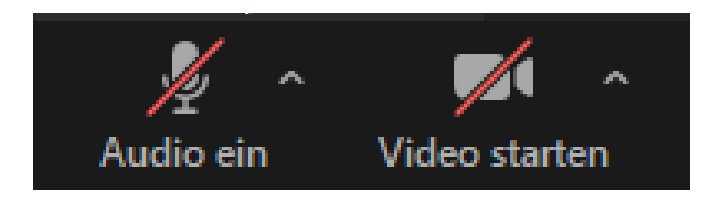

## **Mikrofon und Kamera Aktiviert**

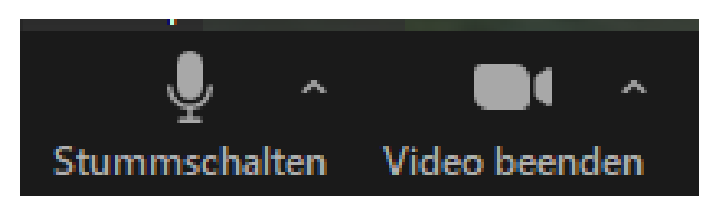

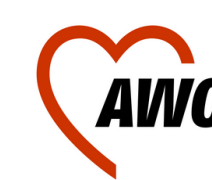

# **Verhalten im Meeting**

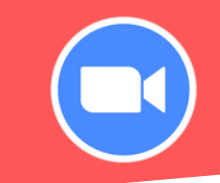

## **Weitere Interaktionsmöglichkeiten:**

In der Mitte unten sind noch 6 weitere Symbole zur Auswahl: Die meisten davon sind jedoch für die normale Zoom Nutzung uninteressant.

Wichtig sind nur der Chat (Bild links) und die Reaktionen (Bild rechts)

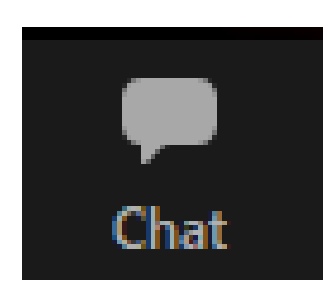

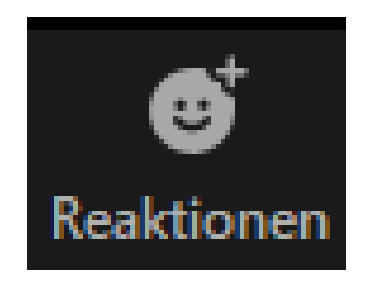

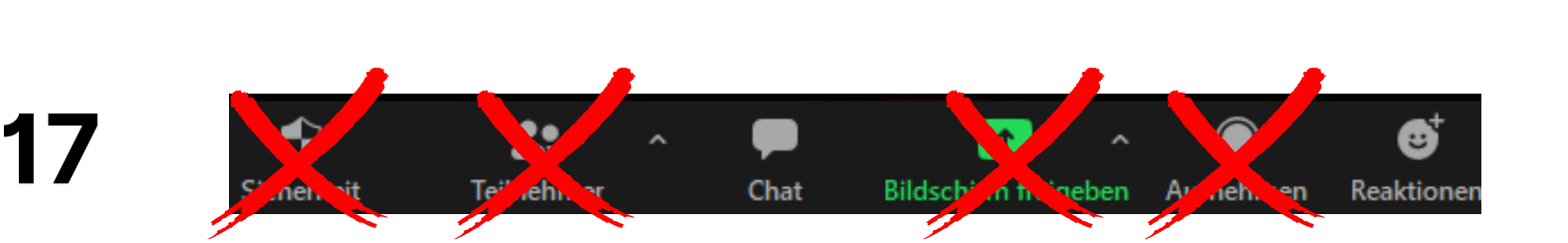

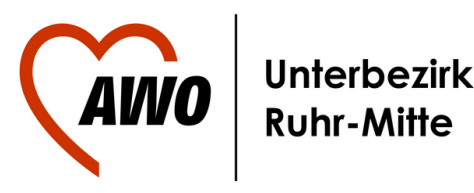

## **18**

# **Verhalten im Meeting**

## **Chat nutzen:**

Um den Chat zu nutzen, einfach auf das Symbol drücken. Auf der rechten Seite des Bildschirms wird sich eine Spalte öffnen, in der Du schreiben kannst. Die Nachrichten können alle Teilnehmer\*innen des Meetings sehen.

## **Reaktionen nutzen:**

Wenn Du auf "Reaktionen" klickst, öffnet sich über dem Symbol eine kleine Leiste mit verschieden Smileys. Wenn Du auf die Smileys drückst, werden diese kurzzeitig neben Deinem Bild für alle sichtbar angezeigt. Über den Smileys ist ein Hand Symbol, damit kannst Du dich melden, so wissen die anderen, dass Du etwas sagen möchten.

Chat

**Bildsc** 

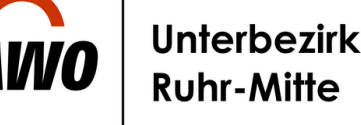

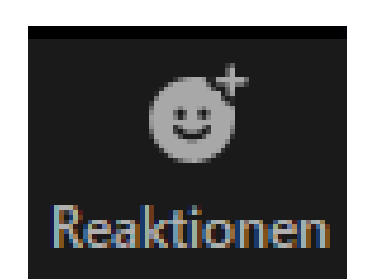

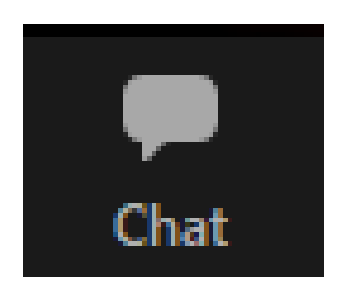

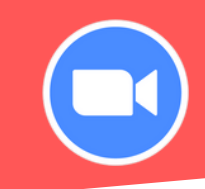

# **Meeting beendet**

**19**

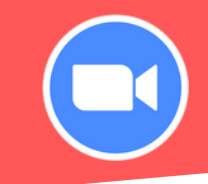

Zum Schluss schließt der Host (die Person die das Meeting gestartet hat) den Zoom Raum und die Verbindung zu den anderen wird automatisch getrennt. Im Regelfall kommt ein Abschlussbild, in dem steht, dass das Meeting geschlossen ist. Dann kannst Du dein Gerät wieder herunterfahren.

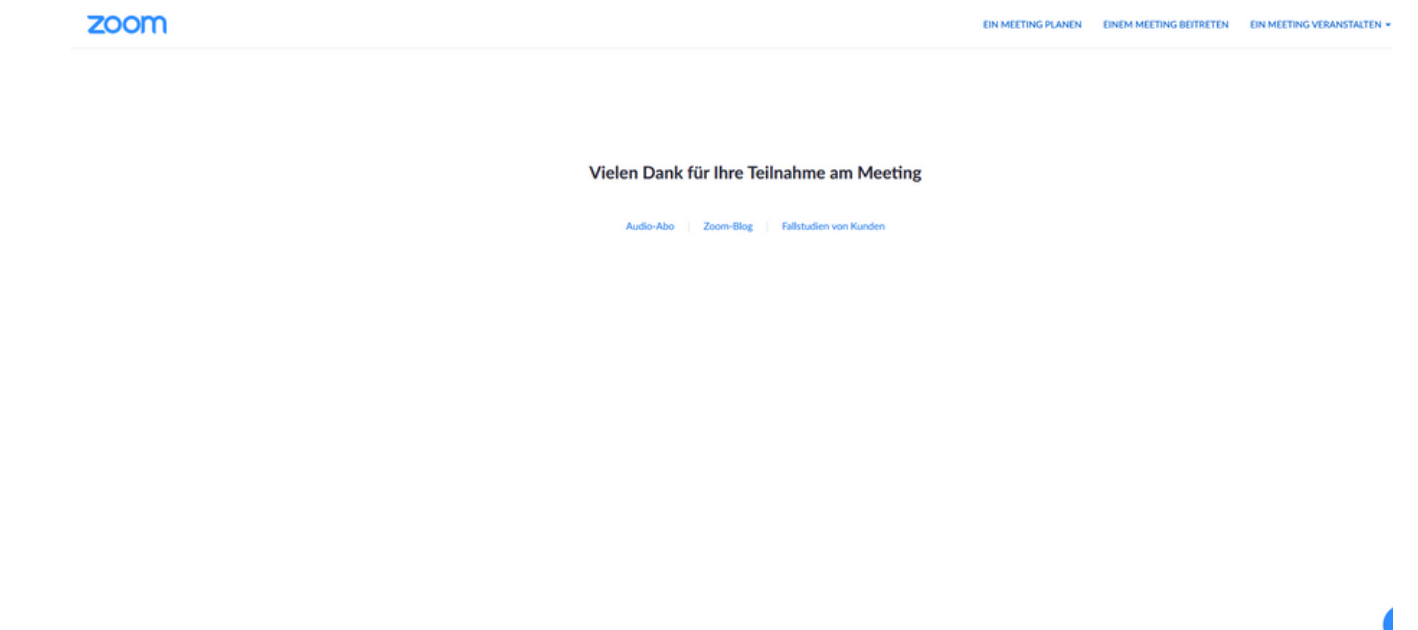

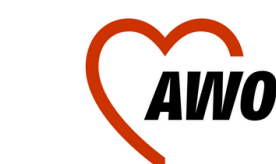